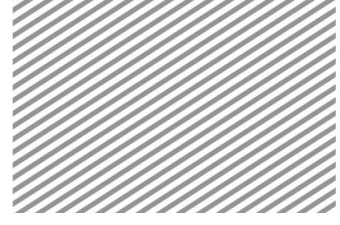

# 盾构掘进施工分析

# **1** 学习目的及概要

#### **1.1** 学习目的

隧道施工工法大体上可分为基于爆破的开挖施工法及机械式的开挖施工 法(TBM)。对于隧道开挖工程, 随着城市道路交通密化, 噪音/振动等污染 的严重化,城市设施维修的建设位置的深层化,以及地下建筑物的延长化等 的问题,在城市中心隧道工程中应用盾构及 TBM 施工法的工程逐渐增多。

特别是,在浅埋的城市中心隧道的工程中,因 TBM 开挖隧道引起周边地 表沉陷,以及对周边建筑及障碍物有一定的影响,因此必须在施工前对这种 影响作出预估。

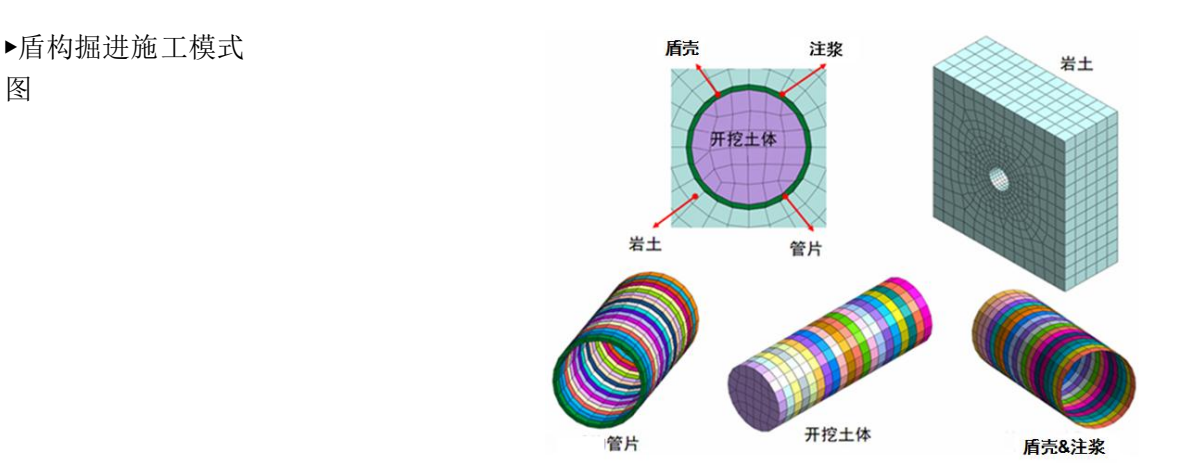

通过本例题可以学习如下主要功能及分析方法。

- 盾构掘进隧道建模
- 输入荷载
- 设置施工阶段
- 分析结果–逐施工阶段的位移变化趋势。

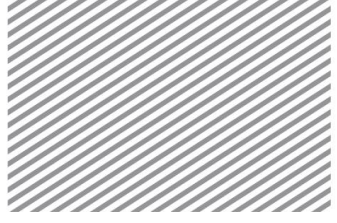

# **1.2** 模型及分析概要

本模型是在岩土内建立盾构掘进模型的简单例题。

用板单元模拟盾壳和注浆,管片和岩土用实体单元建模。盾构掘进开挖 时, 假设 HP(掘进压力)、J(千斤顶推力)将在盾构掘进面上产生作用, 假设在围绕盾构的面上有 S(盾壳外压)及 E(管片外压)作用。

在本例学习中,使用的资料是简化过的,切以学习分析步骤为目,与实 际工程中的情况有可能不同。

▶切面图

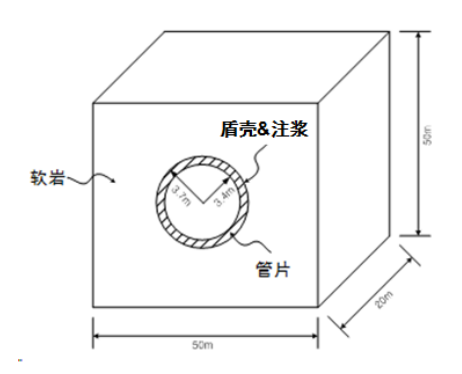

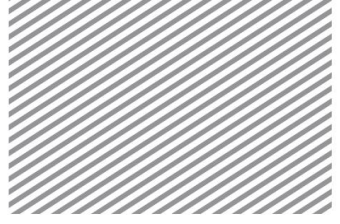

# **2** 设置分析条件

[启动附带的开始文件(04\_tbm\_start)。]

# **\* :** 分析**>**分析工况**>**设置(**Analysis > Analysis Case > Setting**)

首先,设置模型类型、重力方向及初始参数,确认分析中使用的单位制。 单位制可在建模过程及确定分析结果时修改,输入的参数将被自动换算成设 置的单位制。

本例题是以 Z 轴为重力方向的三维模型,单位的使用 SI 单位(kN,m)。

▶设置分析条件

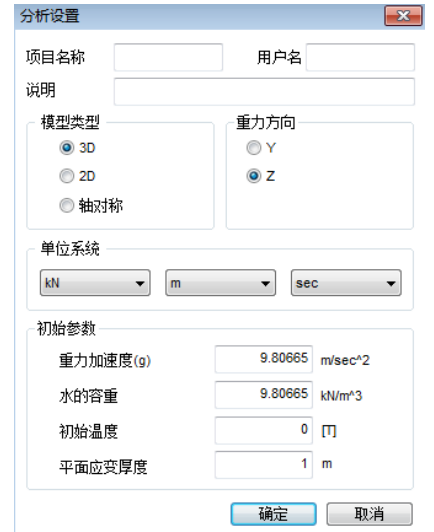

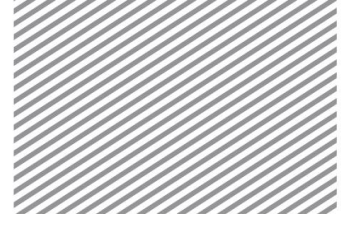

# **3** 定义材料及特性

## **3.1** 定义岩土及结构材料

土层材料的模型类型选择莫尔-库伦(Mohr-Coulomb),结构材料选择 不考虑材料非线性的弹性(Elastic)模型。

各地层和结构使用的材料如下表。

▶岩土材料参数表.

 $[44 \text{ ft} : \text{kN}, \text{m}]$ 

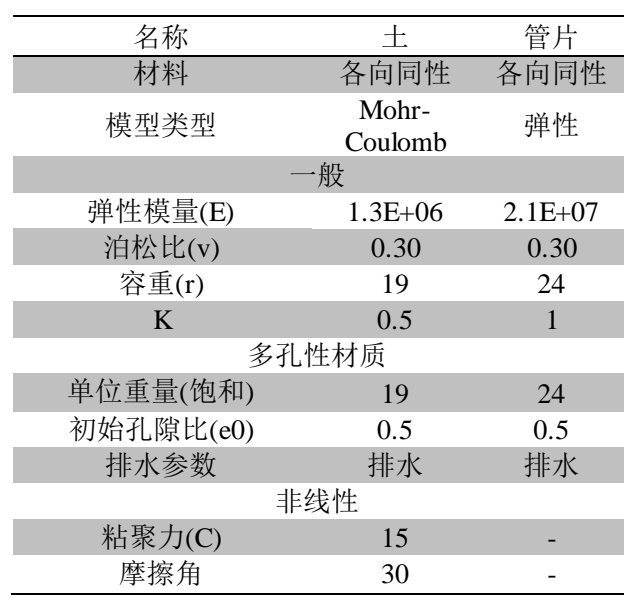

▶定义岩土材料-一 般

▶▶定义岩土材料-多 孔材料

▶▶▶定义岩土材料-非线性

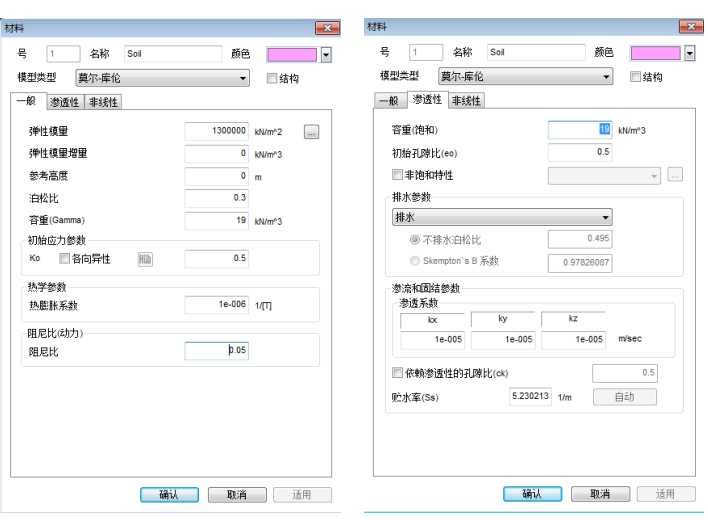

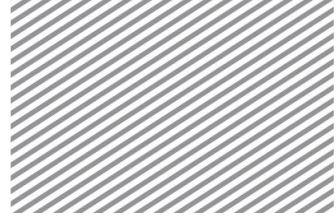

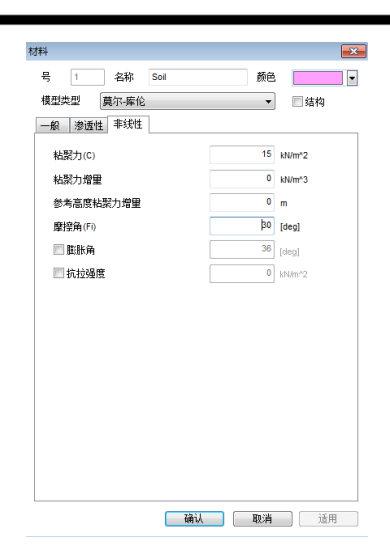

#### ▶表. 结构材料

[单位 :kN, m]

| 名称      | 盾壳           | 注浆          |
|---------|--------------|-------------|
| 材料      | 各向同性         | 各向同性        |
| 模型类型    | 弹性           | 弹性          |
| 弹性模量(E) | $2.5E + 0.8$ | $1.0E + 07$ |
| 泊松比(v)  | 0.2          | 0.3         |
| 容重(r)   | 78           | 22.5        |

#### ▶定义结构材料(钢 材)

▶▶定义结构材料(注 浆)

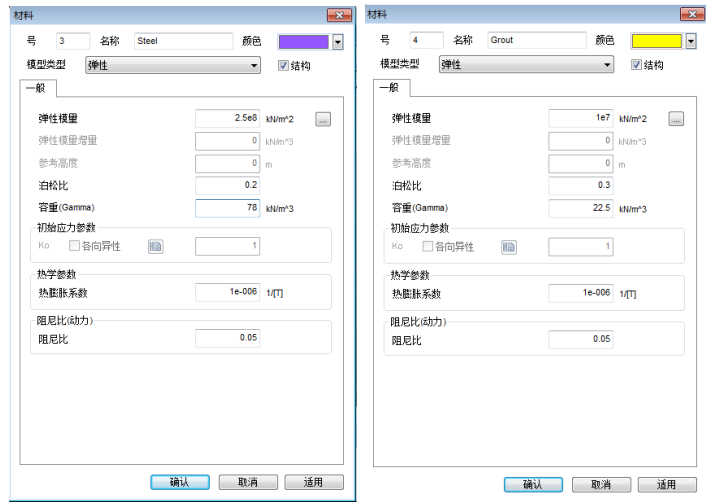

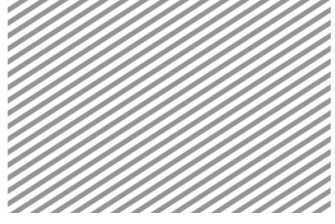

# **3.2** 定义属性

创建网格时,需要指定各网格组上分配的属性。在定义岩土和结构的属 性时,首先需要选择材料。另外,在定义结构的属性时,需要定义结构构件 类型、截面形状等参数。

各岩土和结构材料的属性如下表。

[单位 : kN, m]

▶表. 岩土特性

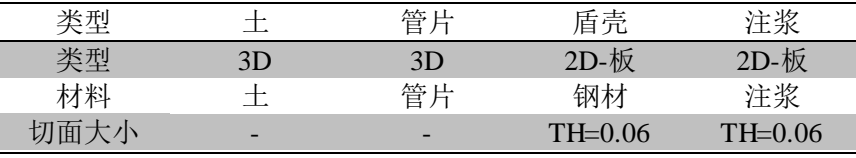

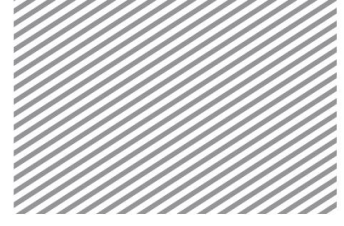

Basic Tutorials

# **4** 建模

本例题以管片,注浆单元的建模方法及施工阶段的设置为重点,从基本 的岩土/结构材料特性输入的启动文件上开始学习。

#### **4.1** 几何建模

- **\*** :几何 **<sup>&</sup>gt;** 顶点与曲线 **<sup>&</sup>gt;** 矩形 (**Geometry > Point & Curve > Rectangle**) 按矩形生成岩土区域。
- 在视图工具条上点击法向视图<sup>田</sup>。
- 勾选'生成面'选项。
- 在开始位置上,输入'0.0',按下"Enter"键。
- 在对角位置上,输入'50,50'后点击[确认]键。

**\*** :几何 **<sup>&</sup>gt;** 顶点与曲线 **<sup>&</sup>gt;**<sup>圆</sup> (**Geometry > Point & Curve > Circle**)

画圆形成隧道截面的形状。

- 勾选'生成面'选项。
- 中心位置输入'25,25',按下"Enter"键。
- 半径大小输入'3.4'后点击[适用]键。
- 中心位置输入'25,25', 按下"Enter"键。
- 半径的大小输入'3.7'后点击[确认]键。

## **\* :** 几何**>**延伸**>**扩展(**Geometry > Protrude > Extrude**)

采用生成的几何形状来创建实体。

- 选择生成的 3 个的面。
- 方向指定为 Y方向(绿色)。
- 长度上输入'20'后勾选'生成实体'选项。
- 点击[确认] 键。

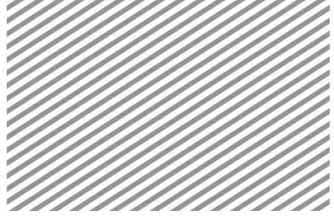

### **\*** :几何 **<sup>&</sup>gt;**曲面与实体 **<sup>&</sup>gt;**自动连接 **(Geometry > Surface & Solid > Auto Connect)**

是形成各实体之间的共享面的操作。

- 选择为目标形状(生成的 3 个的实体)。
- 点击[确认] 键。
- 利用 F2 键, 把工作目录树>几何形状上生成的实体的名称分别修改为'外 径'、'内径'、'岩土'几何形状。

▶建模几何形状

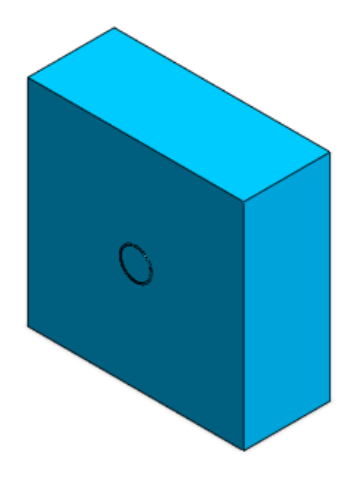

#### Tip<sup>1</sup>

自动连接是自动生成相邻实体之间共享面的功能。彼此相连的面或实体间需要布 尔运算操作时,可以通过点击自动连接键,轻松的创建共享面,这样可以把网格生成 前建模误差消除。

## **\*** :几何 **<sup>&</sup>gt;**顶点与曲线 **<sup>&</sup>gt;**矩形 **(Geometry > Point & Curve > Rectangle)**

定义盾构开挖进尺长度。按面分割实体时,必须生成大于分割实体的面, 才能正常执行形状的布尔运算操作。

- 视图工具条>视图模式(几何形状) <sup>⊙ -</sup>选择线。
- 在视图工具条上点击法向视图 一
- 勾选'生成面'选项。
- 创建略大于隧道形状的矩形(开挖进尺长度)。

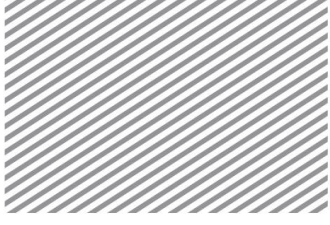

▶创建面

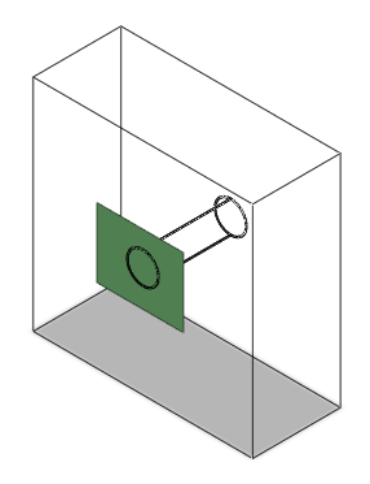

# **\* :** 几何**>**转换**>**移动复制 **(Geometry > Transform > Translate)**

是把创建的开挖面,按开挖方向移动/复制的操作。

- 目标形状选择前一阶段上生成的面。
- 方向选择 Y方向。
- 方法指定为复制(均匀),距离、次数上分别输入'1','19'。
- 点击[确认] 键。
- 利用[delete]键,删除源面。

▶创建掘进面

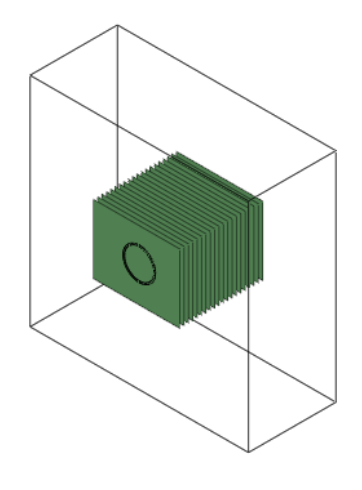

# **\* :** 几何**>**分割**>**实体 **(Geometry > Divide > Solid)**

是利用移动/复制的开挖面分割隧道的操作。因为相邻岩土的实体要共享 节点,所以在分割相邻面上选择地层实体。

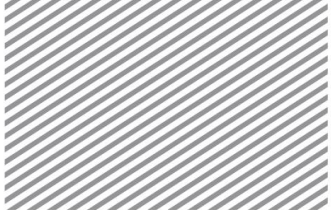

- Basic Tutorials
- 目标实体选择 '外径'、'内径' 实体。
- 选择滤波器变换成'面'后,按分割工具选择在前面生成的 19 个的面。
- 勾选分割相邻面后,相邻面选择 '岩土' 实体。
- 点击[确认] 键。
- 在视图工具条上点击右侧视图。
- 在模型工作目录树>几何形状>形状组-1 上注册的内径实体后,利用 F2 键,修改形状名称使其具有从左向右的顺序名称。
- 用同样的方法,对 20 外径实体,也利用 F2 键来修改形状名称。

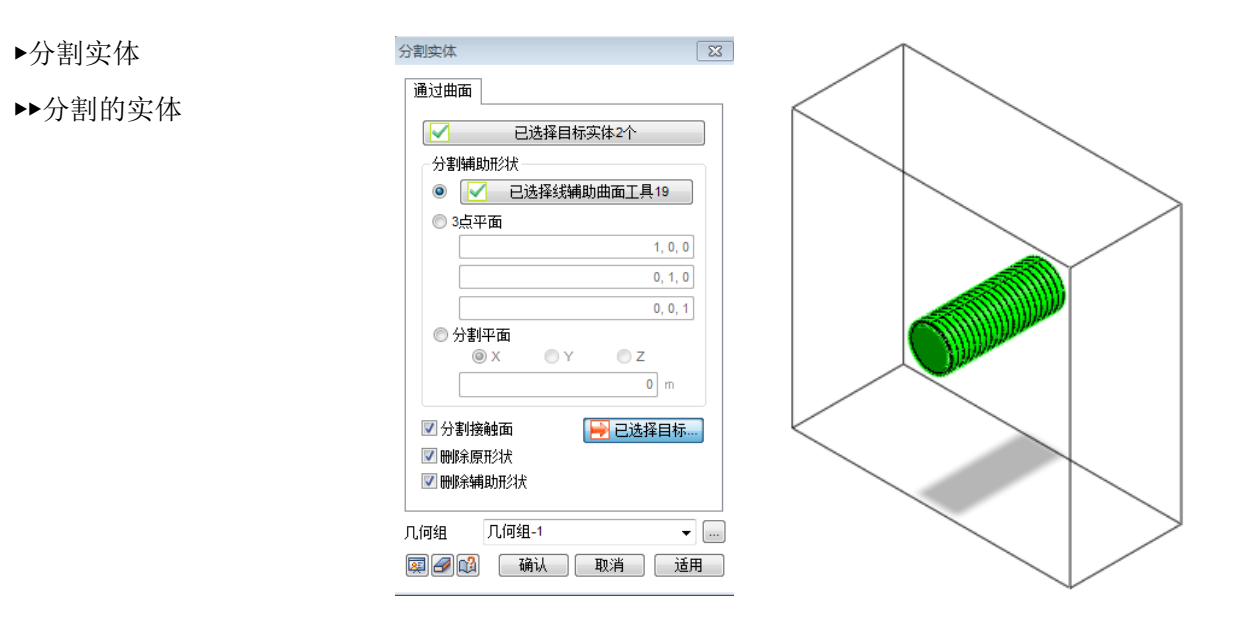

### **4.2** 创建网格

# **\* :** 网格**>**控制**>**尺寸控制 **(Mesh > Control > Size Ctrl.)**

是预先指定网格大小的操作。为了生成网格的数量少且质量高,需预先 指定网格的大小。

- 在视图工具条上点击正视图
- 选择有关'内径'、'外径' 实体的边线。
- 方法指定为'单元长度',网格尺寸输入'1'。

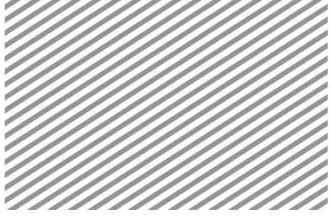

- 点击预览 显键,确认是否正常的指定了种子的大小。
- 点击[确认] 键。

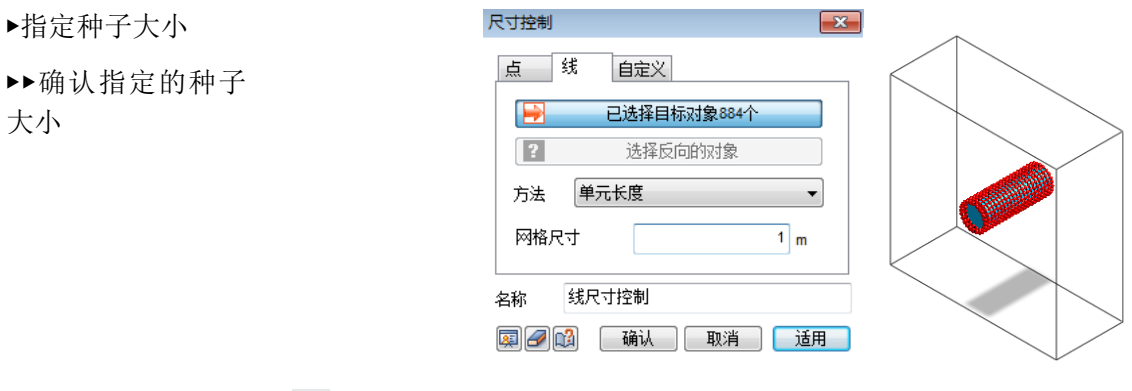

# **\* :** 网格**>**生成**>3D (Mesh > Generate > 3D)**

生成网格。创建三维网格的方法有自动-实体、映射-实体、2D→3D 方式。 因为映射网格只按六面体形状生成单元,所以相对的两面的种子信息必须一 致才能生成单元。为此, GTS NX 提供基本的四面体和六面体单元的混合网 格形式,方便生成高质量单元。

- 指定为自动-实体选项。
- 目标形状选择 20 个的'内径'实体。
- 尺寸输入 1。
- 指定为混合网格(六面体中心)。
- 勾选'匹配相邻面'。
- 属性选择'1: soil'。
- 网格组输入'内径' 后,点击[适用]键。
- 用同样的方法对 20 个的'外径'实体也生成网格组,这里外径网格即为的 管片。
- 岩土地层,尺寸上输入'4'后生成网格组。

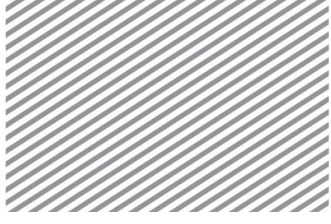

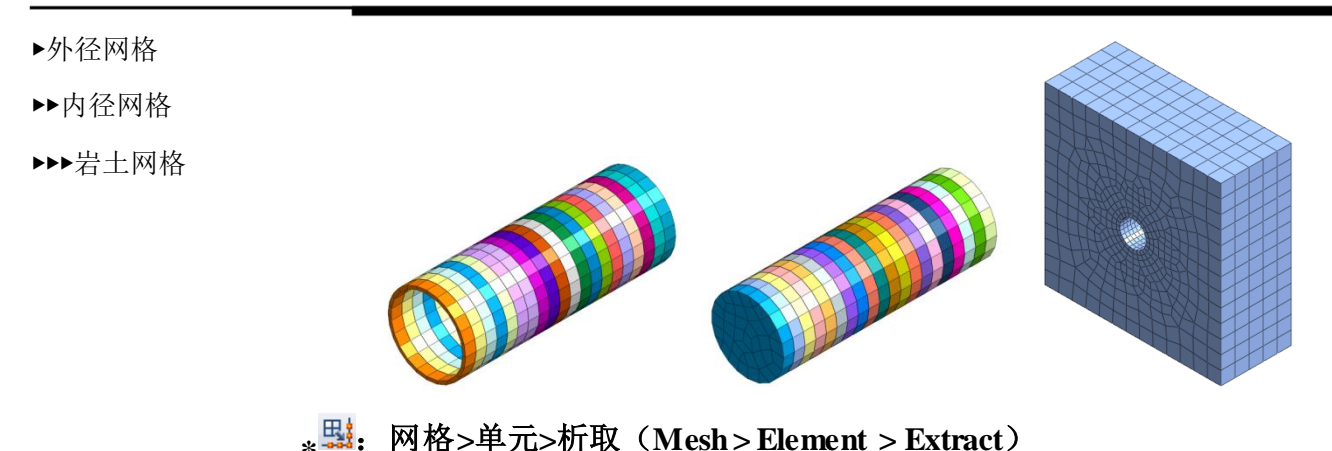

- 删除勾选工作目录树>网格,设置屏幕上不显示网格。
- 在工作目录树>几何形状上,只勾选 20 个的'外径'实体显示在屏幕上。
- 在视图工具条上点击正面视图图。
- 在网格>单元>析取上,种类选择面。
- 目标选择有关 '外径'实体的面(200 个)。
- 特性指定为'3:Steel" 。
- 网格组名称上输入'盾壳'。
- 勾选'忽略重复面'选项和 '基于所属形状独立注册' 选项。
- 点击[确认]键。

▶析取子单元

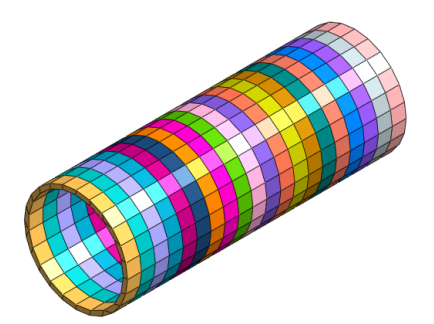

**\*** :网格**>**单元**>**删除 (**Mesh > Element > Delete**)

是利用删除单元功能清除不使用的单元的操作。

- 在视图工具条上点击右视图。
- 选择下图的前面部分和后面部分的各单元。

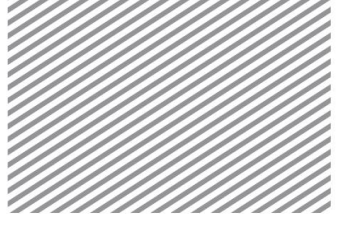

- 点击[适用] 键。
- 在视图工具条上点击正视图
- 选择内部生成的各单元后点击[确认]键。(在选择工具条上选择方法若选 择多边形( 区、), 则可以轻松的选择内部区域。

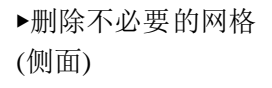

▶▶删除不必要的网 格(正面)

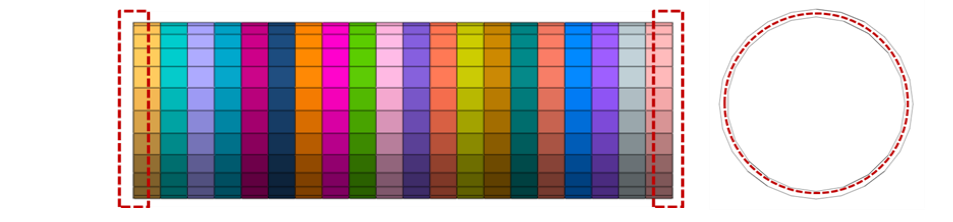

#### **\*** :网格**>**网格组**>**重命名(**Mesh > Mesh Set > Rename**)

是修改网格组名称的操作。

在 GTSNX 中,使用施工阶段助手可以便捷地定义施工阶段。但是在这 个过程中需要注意网格名称的规则性,因此在这个操作对网格的名称规则化。 首先修改有关隧道的网格组名称。

- 在左侧工作目录树上,选择所有网格>网格组>'外径'。
- 排列顺序指定为整体正交坐标系,1st指定为 'Y'。
- 输出标准选择递增排序,名称输入'外径#',后缀起始号输入 1。
- 点击[适用]键。
- 在左侧工作目录树上,选择所有网格>网格组> '内径'。
- 排列顺序指定为整体正交坐标系,1st指定为 'Y'。
- 输出标准选择递增排序,名称输入'内径#',后缀起始号输入 1。
- 点击[适用] 键。
- 在左侧工作目录树上选择所有网格>网格组> '盾壳'。
- 排列顺序指定为整体正交坐标系, 1st指定为 'Y'。
- 输出标准选择递增排序,名称输入 '盾壳#',后缀起始号输入 1。

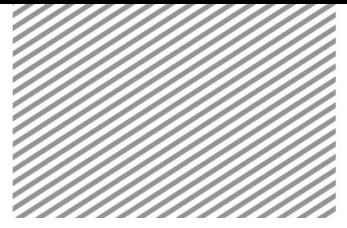

# **5** 设置分析

**5.1** 设置荷载条件

#### **\*** :静力**/**边坡分析**>**荷载**>**自重(**Static/Slope Analysis > Load > Self Weight**)

定义自重。岩土、结构构件上输入的容重乘以自动设置的重力加速度后 自动计算。可以输入基于方向的比例因子。对重力方向设置了默认值。

- 名称输入自重-1,荷载组上输入自重。
- 荷载成分在重力加速度方向 Gz上输入-1。
- 点击[适用]键。

#### \*<sup>39</sup>: 静力/边坡分析>荷载>定义组 (Static/Slope Analysis > Load > Define **Set**)

是预先定义荷载组名称的操作。在既定的各荷载组的情况下,可以预先 注册荷载组名称。

利用[添加]键定义如下的荷载组。

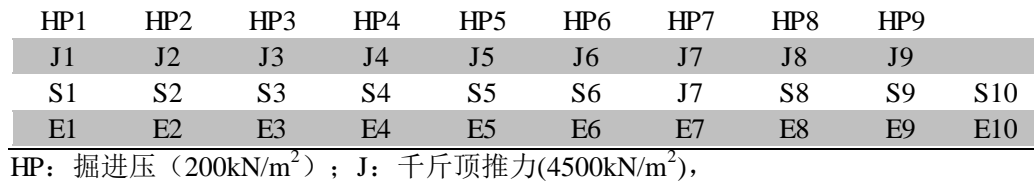

S: 盾壳外压(50kN/m<sup>2</sup>), E: 适管片外压(1000kN/m<sup>2</sup>)。

### **\*** :静力**/**边坡分析**>**荷载**>**压力(**HP,** 掘进压)(**Static/Slope Analysis > Load > Press**)

是在 Shield TBM 开挖时输入掘进压的过程。

- 在左侧工作目录树>几何形状>实体上,内径选择 3,5,7,9,11,13, 15,17,19 后点击仅显示。
- 在视图工具条上点击右侧视图。
- 名称输入'压力-1'。

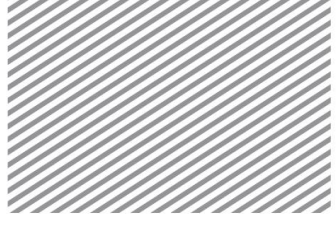

- 目标形状的种类修改为'面',选择有关内径 3 的前部分的面。
- 荷载方向指定为[参考坐标系]/[整体正交坐标系]、'Y' 。
- 勾选等分布后大小上输入'200'。
- 荷载组指定为'HP1'后点击[适用]键。
- 用同样的方法选择有关内径 5,7,9,11,13,15,17,19 前部分的面, 生成荷载组'HP2~HP9'。

▶掘进压适用实体 ▶▶各实体上适用掘 进压

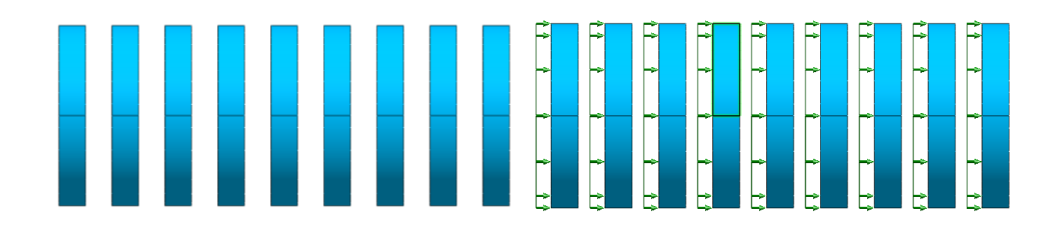

**\* :** 静力**/**边坡分析**>**荷载**>**压力(**J,** 千斤顶推力)(**Static/Slope Analysis > Load > Press**)

是在 Shield TBM 开挖时输入千斤顶推力的过程。

- 在左侧工作目录树>几何形状>实体上选择外径 2,4,6,8,10,12,14, 16,18 后点击仅显示。
- 在视图工具条上点击右侧视图。
- 名称输入'压力-10'。
- 目标形状的种类修改为'面',选择有关外径 2 的后部分的面。
- 荷载方向指定为 [查看坐标系]/[整体正交坐标系]、'Y'。
- 勾选等分布后在大小上输入'-4500'。
- 荷载组指定为'J1'后点击[适用]键。
- 用同样的方法选择有关外径 4,6,8,10,12,14,16,18 前部分的面, 生成荷载组'J2 ~ J9'。

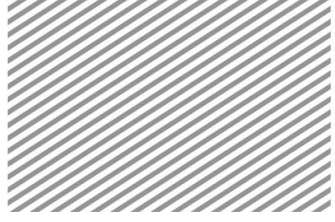

▶千斤顶推力适用实 体 ▶▶各实体上适用千 斤顶推力

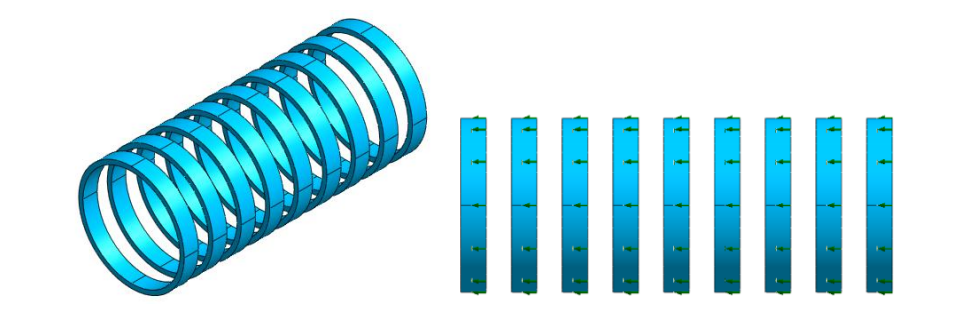

**\*** :静力**/**边坡分析**>**荷载**>**压力(**S**,盾壳外压)(**Static/Slope Analysis > Load > Press**)

是 Shield TBM 开挖时输入盾壳外压的操作。

- 在左侧工作目录树>几何形状>实体上,选择所有的外径实体后点击仅显 示。
- 名称输入'压力-19'。
- 目标形状的种类修改为'面',选择有关外径 1,2 实体外围的 8 个的面。
- 荷载方向指定为 [法线方向] 。
- 勾选等分布后大小上输入'50'。
- 荷载组指定为 'S1' 后点击[适用]键。
- 用同样的方法选择有关外径 3~20 实体的外围面,生成荷载组'S2~S10'。

▶盾壳外压适用实体

▶▶各实体上适用盾 壳外压

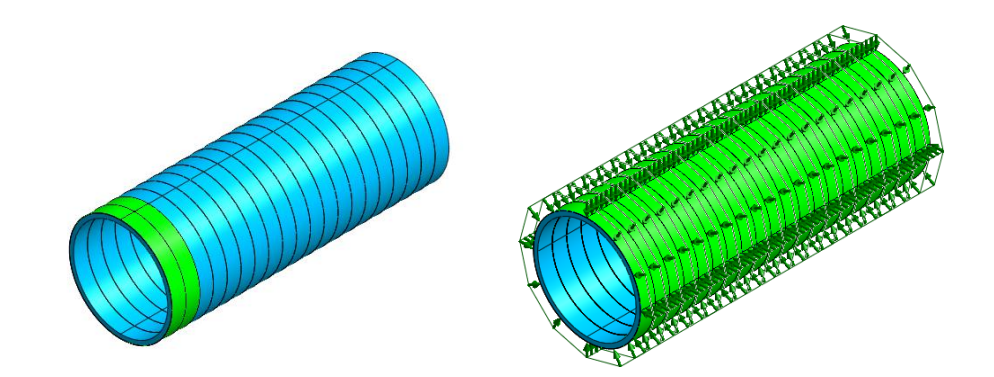

**\* :** 静力**/**边坡分析**>**荷载**>**压力 **(E,** 管片外压**) (Static/Slope Analysis > Load > Press.)**

是在 Shield TBM 开挖时输入管片外压的过程。

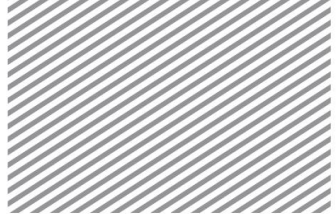

- 在左侧工作目录树>几何形状>实体上,选择所有的外径实体后点击仅显 示。
- 名称上输入'压力-29'。
- 目标形状的种类修改为'面',选择有关外径 1, 2 实体外围的 8 个的面。
- 荷载方向指定为[法线方向]。
- 勾选等分布后大小上输入'1000'。
- 荷载组指定为'E1'后点击[适用]键。
- 用同样的方法选择有关外径 3~20 实体的外围面的面,生成荷载组  $E2 \sim E10$ '.

▶管片外压适用实体

▶▶各实体上适用管 片外压

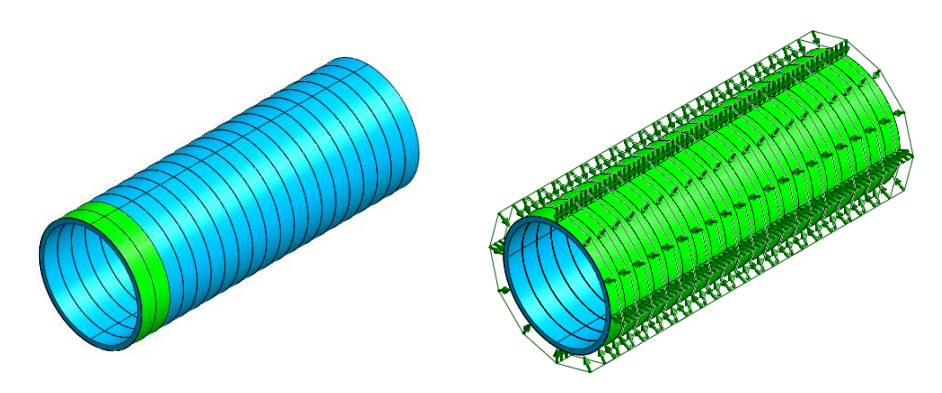

### **5.2** 设置边界条件

# **\* :** 静力**/**边坡分析**>**边界条件**>**约束(**Static/Slope Analysis > Boundary > Constraint**)

是以整体坐标系为准设置模型位移以及设置旋转的约束条件的过程。根 据整体坐标系方向在左/右/下端上自动设置位移约束。

在自动表单上输入名称和边界条件组名称。

# Tip (

在三维分析上,对模型的左/右侧,约束 x 方向位移, 对前/后方向,约束 y 方向位 移,对下部约束 x, y, z 方向的位移。在 GTS 上。自动判断模型的外围区域后生成边界 条件。

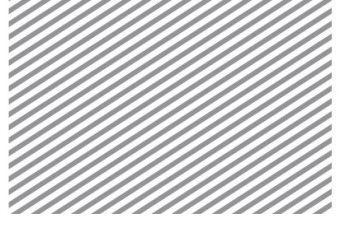

Basic Tutorials

**\*** :静力**/**边坡分析**>**边界条件**>**改变属性(**Static/Slope Analysis > Boundary** 

#### **> Change Property**)

输入更改属性的条件。随着开挖将按外径网格(实体)→管片网格(实 体)修改属性、按盾壳网格(板)→注浆网格(板)更改。

- 在施工阶段表单上,目标全部按外径网格选择。
- 特性指定为'2:Segment'。
- 点击[适用]键。
- 在施工阶段上,目标全部按盾壳单元选择。
- 特性指定为'4:Grout'单元。
- 点击[确认]键。

### **5.3** 定义施工阶段

按施工阶段模拟 Shield TBM 开挖过程时,可以按如下表形成施工阶段。 本文学习建模过程,是按每 2m进行开挖设置的施工阶段的例题。

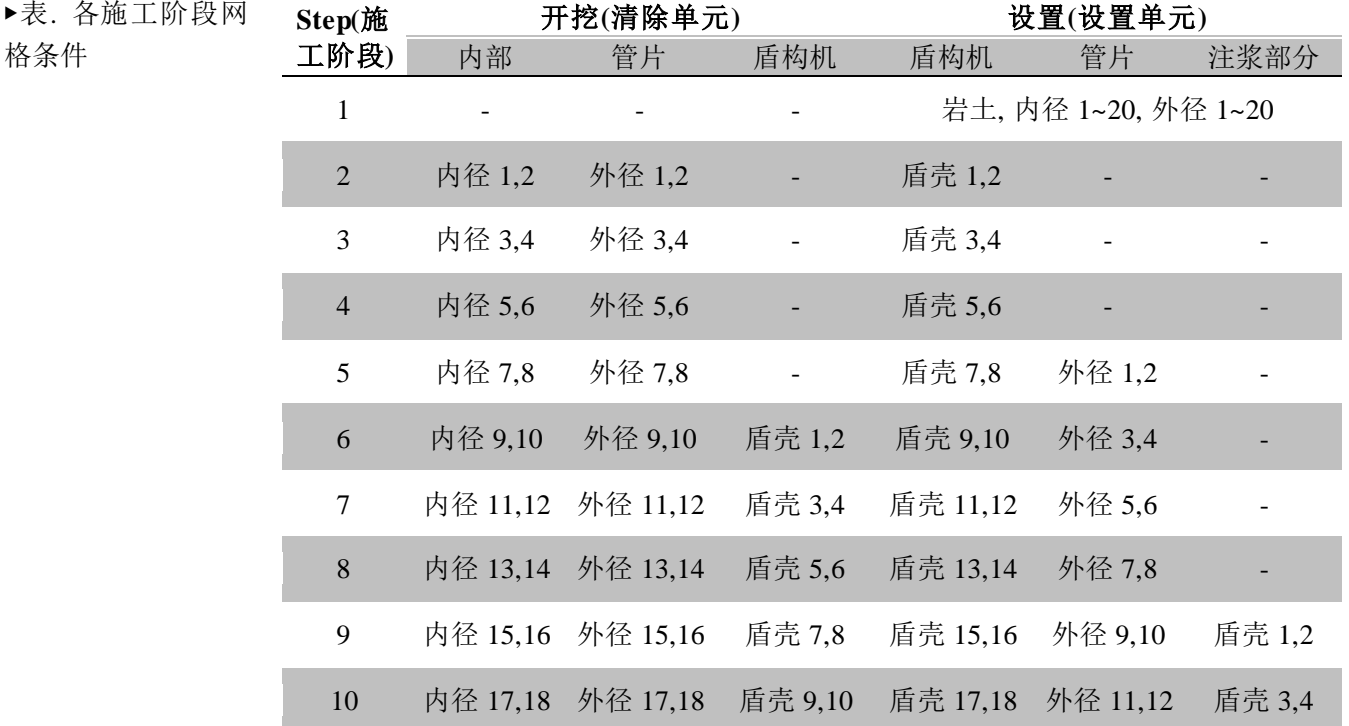

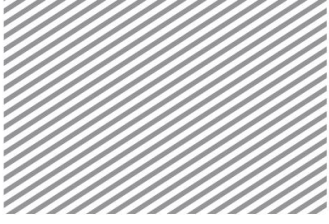

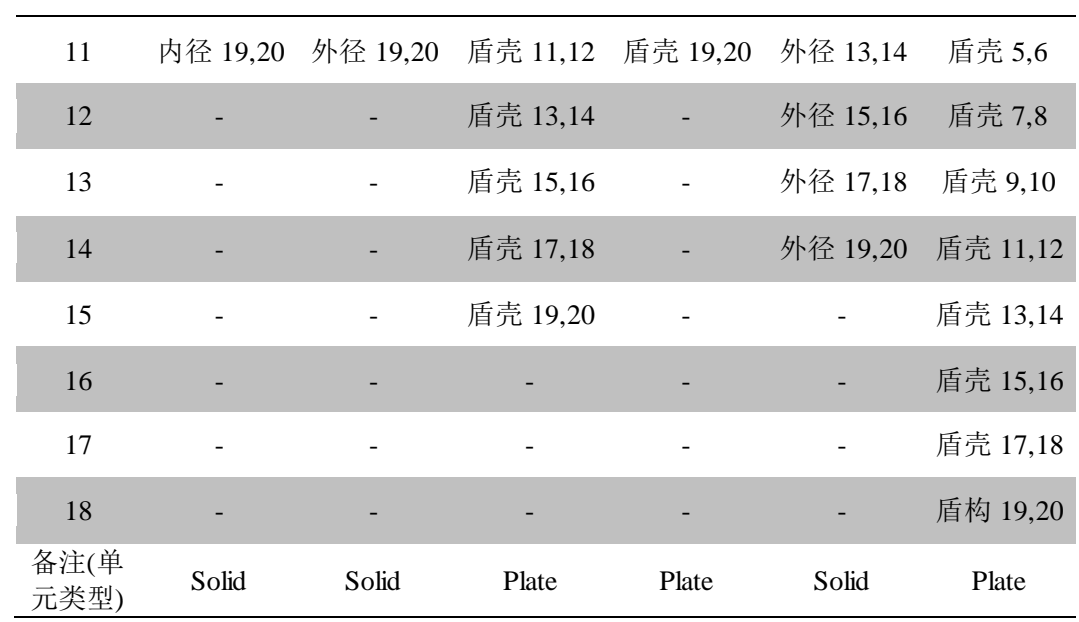

▶表. 各施工阶段荷 载条件

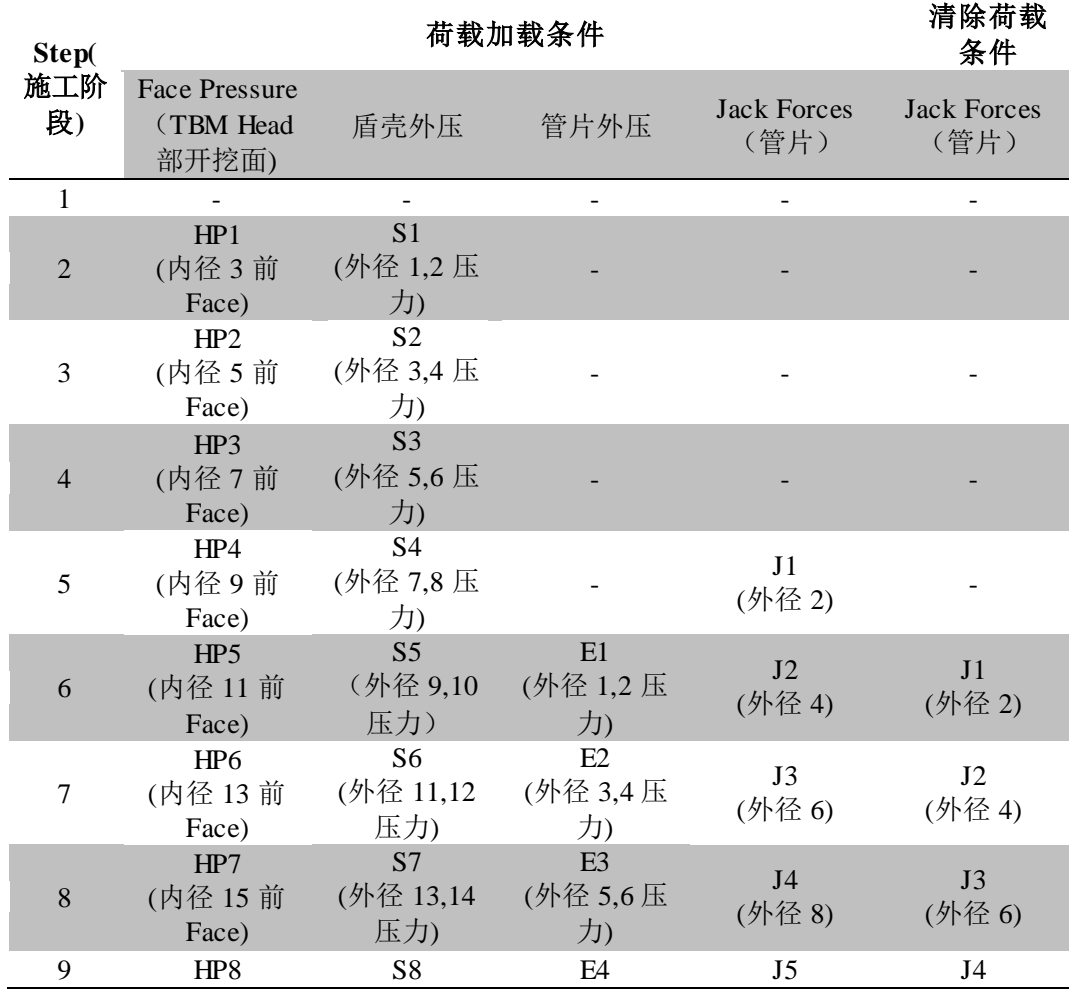

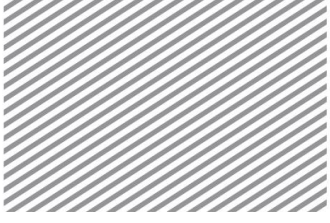

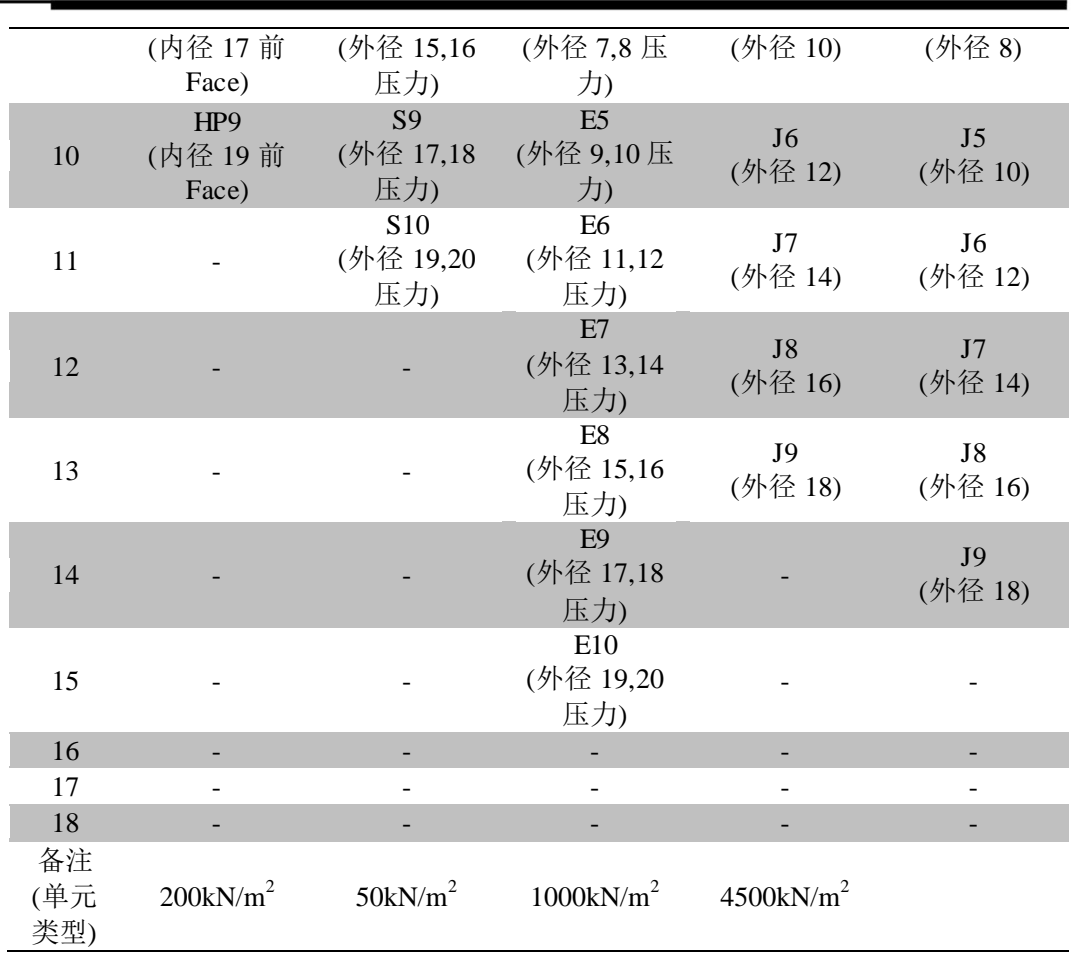

▶表. 各施工阶段边 界条件

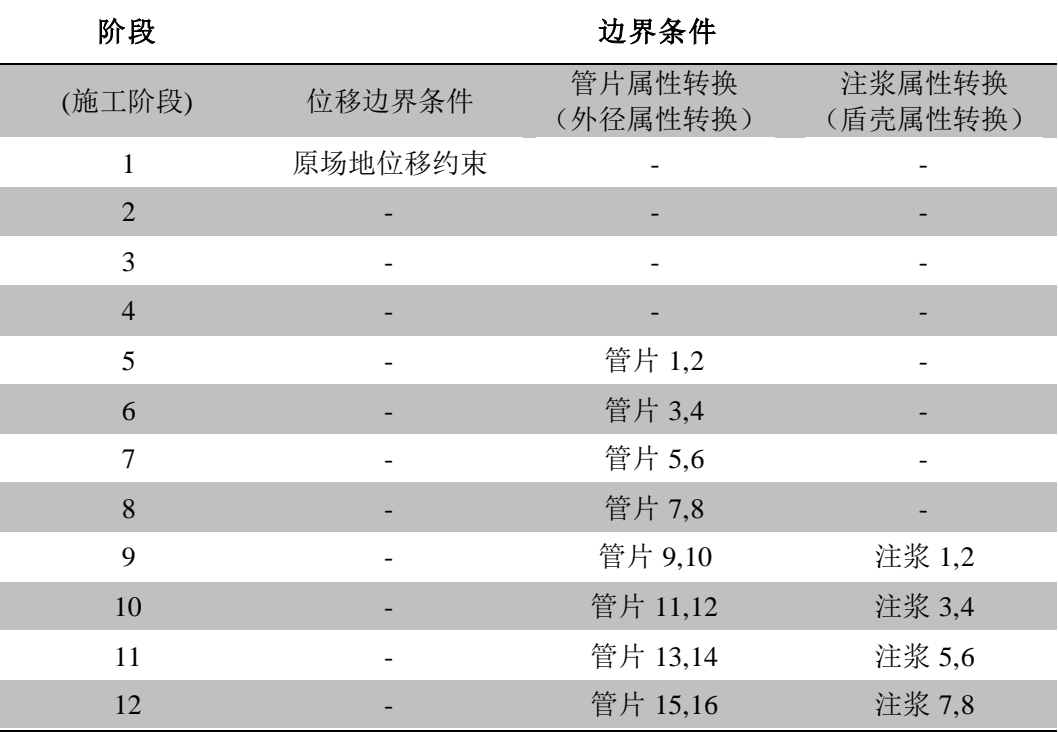

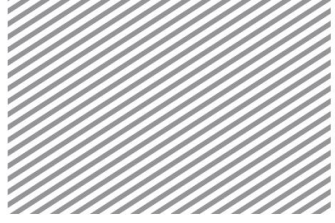

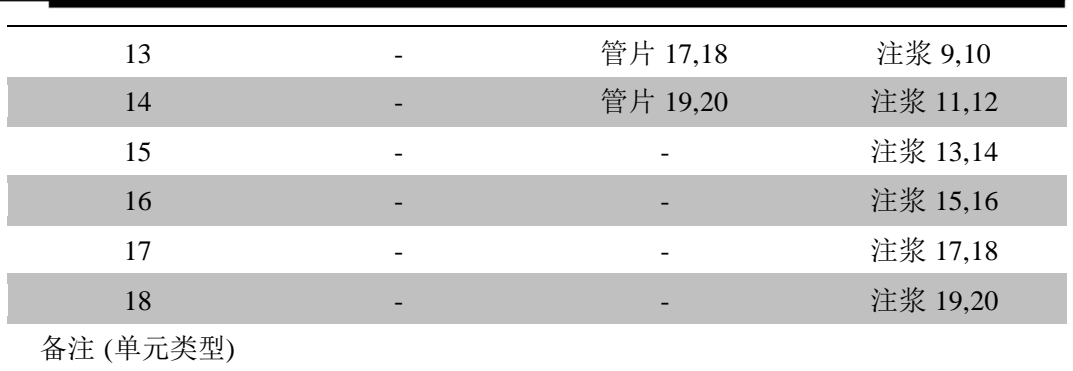

# **\* :** 静力**/**边坡分析**>**施工阶段**>**施工阶段管理

设置施工阶段组。施工阶段种类有应力分析、渗流分析、应力-渗流-边 坡分析、固结分析、完全应力渗流耦合分析。在本文学习上设定为应力分析。

- 名称输入'tbm', 阶段种类指定为'应力分析'。
- 点击[添加] 键,生成施工阶段后点击[关闭]窗口。

#### ▶施工阶段组

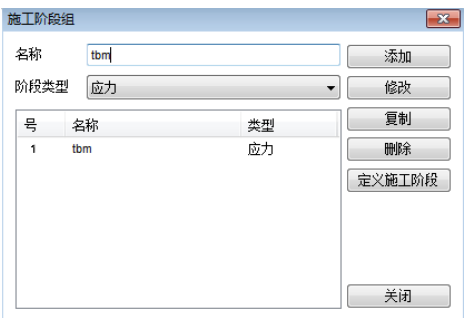

**\* :** 静 力 **/**边坡分析**>**施工阶段**>**施工阶段 助 手 **(Static/Slope Analysis > Construction Stage > Stage Wizard)**

定义施工阶段。在 GTS NX 上, 对通过施工阶段助手对重复规律的单元 进行添加/删除的情况,可以轻松定义施工阶段。为了使用施工阶段助手定义 施工阶段,就要在各组的名称上赋予规则性的编号(后缀标记)。

- 在分配规则上点击组类型,选择'网格组'。
- 点击'组名称前缀',选择 '内径#-'。
- 在 A/R上选择 'R'。
- 开始后缀输入 '1',后缀增量输入 '2'。
- 开始阶段输入 '1' , 阶段增量输入 '1' 。

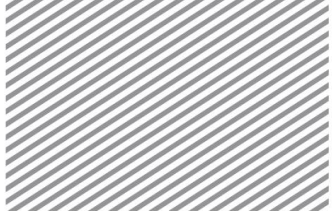

- 其余也按如下规则指定。
- 点击[适用分配规则]。

#### ▶施工阶段助手

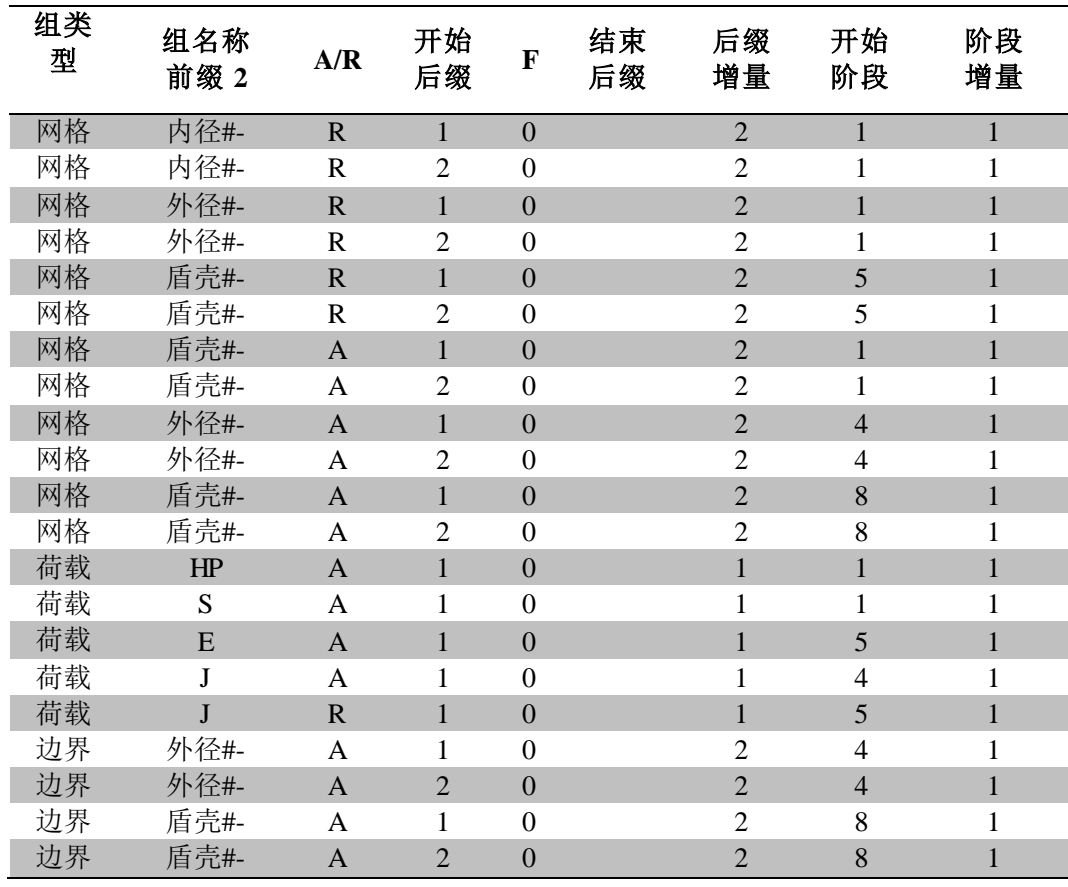

- 选择'内径#-'、'外径#-'、'岩土'等网格组、'边界条件组'、'自重'。
- 按如下图拖动到边界、荷载激活状态栏的 I.S 栏。

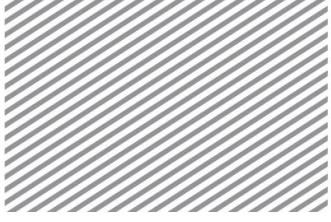

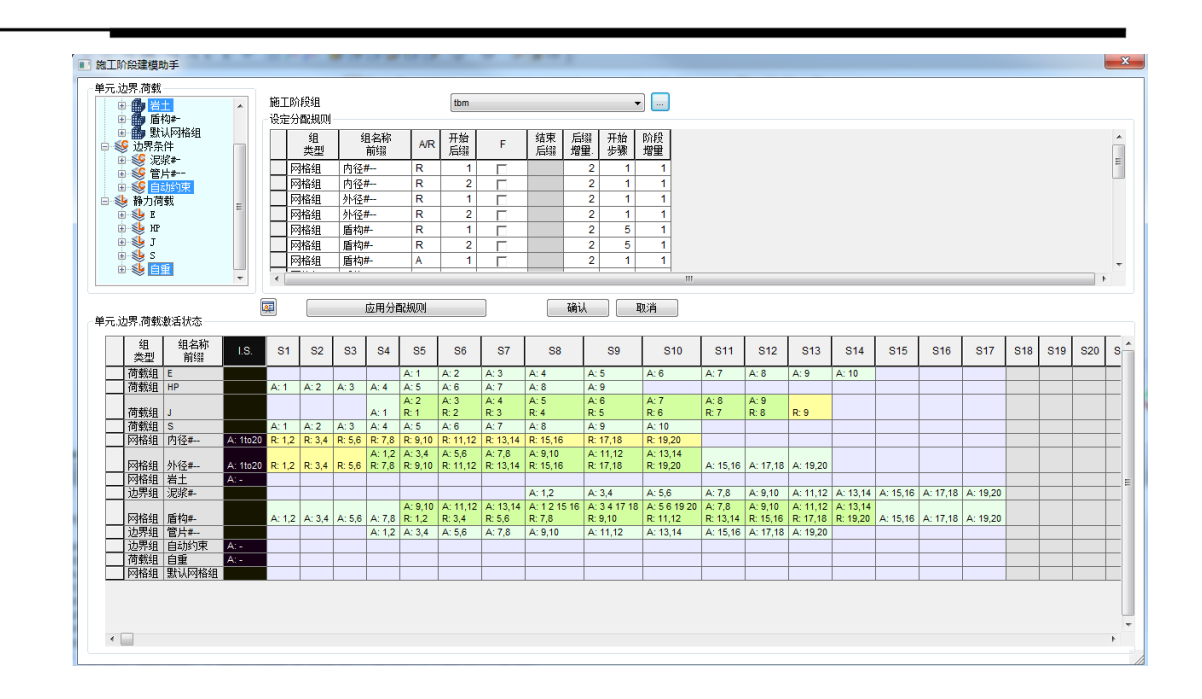

▶施工阶段助手

#### **\* :** 静力 **/**边坡分析**>**施工阶段**>**施工阶段管理 **(Static/Slope Analysis > Construction Stage > Stage Set)**

使用施工阶段向导功能,手动查看、修改生成的阶段。

在施工阶段定义菜单上,可以设置比施工阶段助手中更详细的选项 (LDF 等)。因此,在复杂模型的情况下,使用施工阶段助手,生成整体性 施工阶段的框架,当各步骤上有使用的个别选项时,利用使用施工阶段定管 理,再在个别施工阶段上设置选项,这样的方法比较方便。

- 点击阶段编号,选择 '1:IS'。
- 勾选位移清理。
- 点击[保存] 后点击 [关闭] 键。

#### **5.4** 设置分析工况

### **\* :** 分析**>**分析工况**>**新建 **(Analysis > Analysis Case > General)**

本阶段是设置分析方法和分析上使用的模型数据的过程。用高级选项可 以控制分析及输出结果类型。在分析施工阶段的情况下,因为已经设置了分 析上使用的数据,所以将钝化分析模型设置的部分。

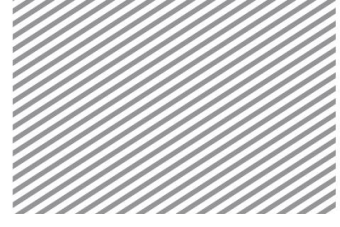

- 名称设置为 'TBM 分析'。
- 分析类型设置为施工阶段, 施工阶段组设置为'tbm'。
- 在控制分析>一般上,勾选应力分析初始阶段并指定为 1:IS。

## **5.5** 执行分析

# **\* :** 分析**>**分析**>**运行 **(Analysis > Analysis > Perform)**

执行分析。完成分析后将自动转换成后处理模式(查看结果),如需修改 模型及变更选项要转换成前处理模式。

执行分析。

#### Tip

分析过程中发生的信息在输出窗口上显示。特别是在发生 Warning 等的情况 下,要注意分析结果有可能不正确。

执行分析前将自动保存模型。对分析的信息将按 Text 文件格式, 保 存文件结果按 \*.OUT 文件格式。

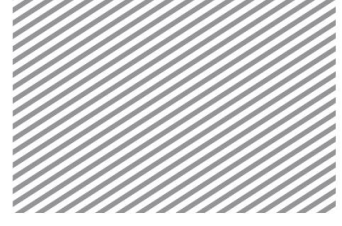

Basic Tutorials

# **6** 分析结果

分析以后可以在结果目录树上按各施工阶段查看变形、应力、内力等。 所 有 结 果 按 等 值 线 、 云 图 、 表 格 、 图 形 等输出 。 在本例题 中 需要分析的主要结果如下。

- 隧道的位移–拱顶位移、整体位移
- 盾壳/管片位移及应力查看。

#### **6.1** 查看位移

可用结果目录树的 Displacement 来确认位移趋势。T1, T2, T3 为整体坐标 系对应的 X, Y, Z 方向的位移。在本模型上重量方向为 Z 方向, 拱顶位移可按 T3 TRANSLATION 确认,按 T1 TRANSLATION, T2 TRANSLATION 查看隧 道的水平位移。

- 在工作目录树>结果>TBM 分析上, 指定查看结果的阶段(S17)后选择 Displacement > T3 TRANSLATION(V).
- 在视图工具条上选择正视图(1),查看正面结果。

▶拱顶位移(等角视 图 1) ▶▶拱顶位移(正视图)

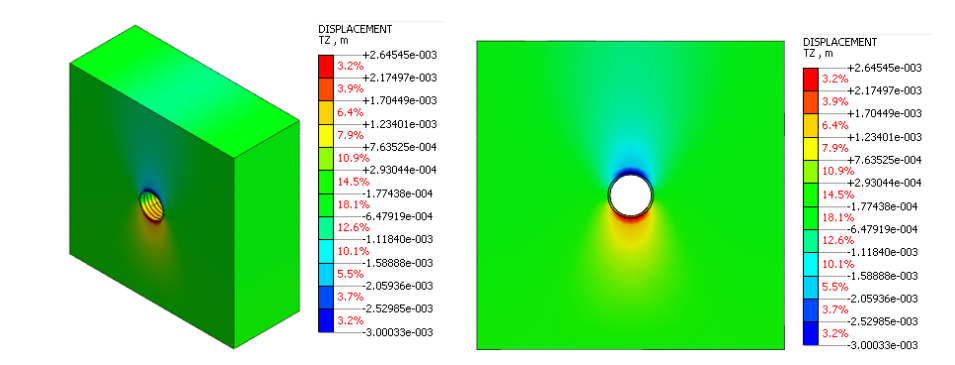

 选择分析结果>高级>结果标记,选择要查看的节点来确认有关节点上的 结果值。在结果标记上也可以确认最大、最小、最大绝对值发生的位置。

▶结果值表单

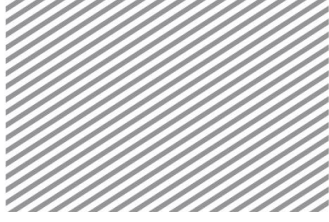

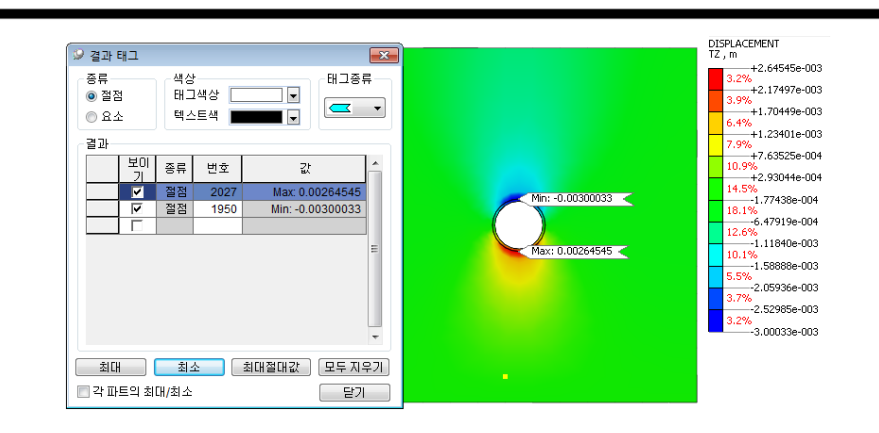

移动工作屏幕下端的滑动条,确认各阶段的沉降趋势。

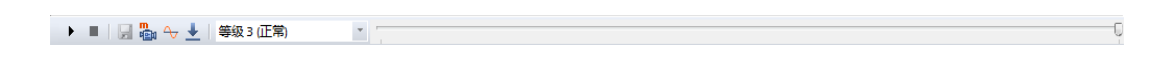

在工作目录树>结果> TBM 分析上, 指定查看结果的阶段(S17)后, 选择 Displacement >TOTAL TRANSLATION(V)来查看整体位移。选择分析结 果>一般>云图>条纹后,在左侧下端的属性窗口按显示等值线来查看变 形趋势。

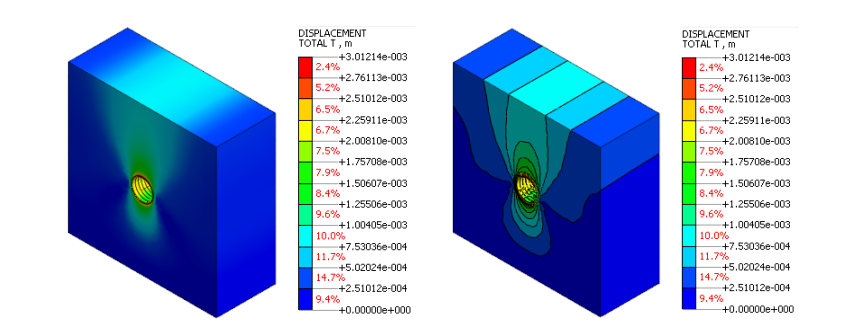

**6.2** 盾壳**/**管片应力

可用结果目录树的 Solid Stresses 来查看应力。 S-XX, S-YY, S-ZZ指各方 向的应力, 最大主应力为 S-PRINCIPAL A(V), 最小主应力为 S-PRICIPAL  $C(V)$ 

- 只勾选工作目录树>模型>网格>外径# 的网格组。
- 在工作目录树>结果>TBM 分析上, 指定查看结果的阶段(S17)后, 选择 Solid Stresses > S-PRINCIPAL A(V), S-PRINCIPAL C(V)来查看最大主应

▶整体位移

▶▶设置显示等值线

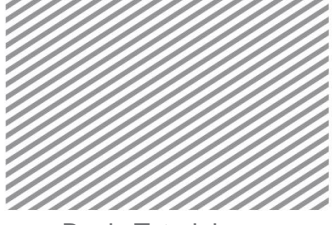

力和最小主应力。如果在视图模式上选择透视视图(3)就可以确认有远 近感的结果。

▶最大主应力(管片)

▶▶最小主应力(管片)

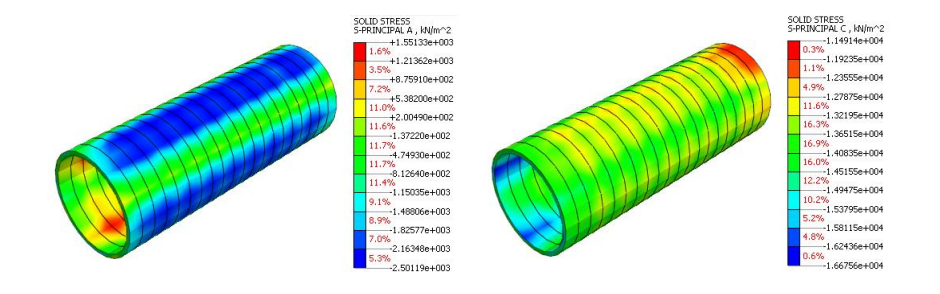

可用结果目录树的 Shell Element Stresses 来确认盾壳的应力。壳单元的情 况下,作为具有厚度的板单元,将输出板的 TOP, MID, BOTTOM 部分的结果, 按照分析前在属性/坐标系/函数>属性窗口上设置的坐标系输出。

- 只勾选有关工作目录树>模型>网格>盾壳# 的网格组。
- 在工作目录树>结果>TBM 分析上,指定确认结果的阶段(S17)后,选择 Shell Element Stresses > S-MAJOR PRINCIPAL TOP(V), S-MINOR PRINCIPAL TOP(V), 确认最大主应力和最小主应力。

▶最大主应力(盾壳)

▶▶最小主应力(盾壳)

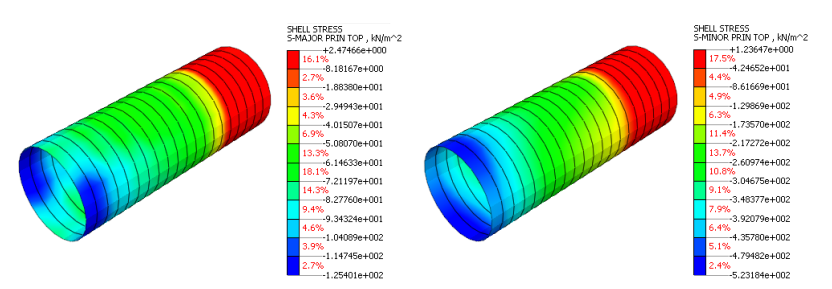